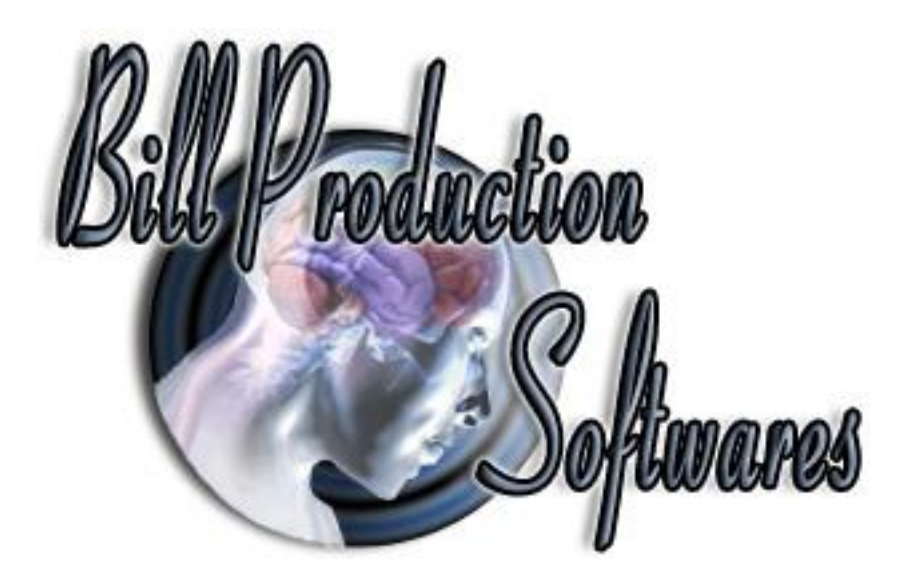

# **Bill Redirect Software How redirect the weight of a USB Scale**

**(Supports several Postal Scales)**

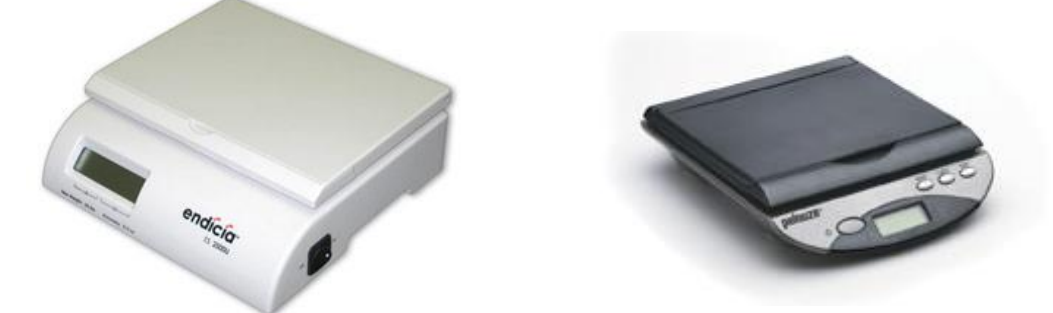

**Postal USB Scale, Mettler Toledo PS60 PS90, Pitney Bowes, Fairbanks, X.J., CHARDER, Pelouze, SANFORD, DYMO, Endicia, ELANE.XM, Elane Plus BT Bluetooth, Stamps digital USB postal scale**

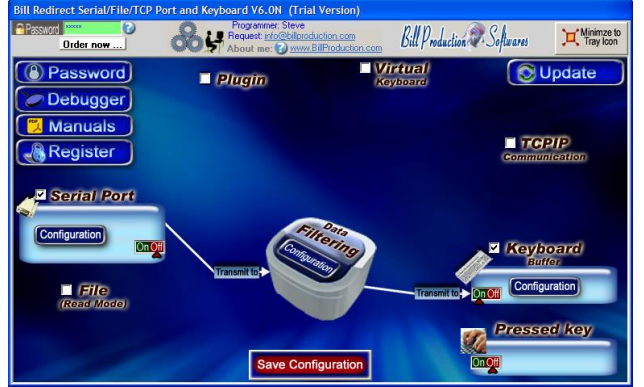

**Use this documentation with the product : Bill Redirect Version 8.0L or more.** (Rev.:19/11/2016)

**RS232 USB Balance and Scale Software**: [http://www.billproduction.com/billscalebalance/RS232\\_USB\\_balance\\_scale\\_software.htm](http://www.billproduction.com/billscalebalance/RS232_USB_balance_scale_software.htm)

Email: [info@BillProduction.com](mailto:info@BillProduction.com)

#### SOFTWARE DESCRIPTION

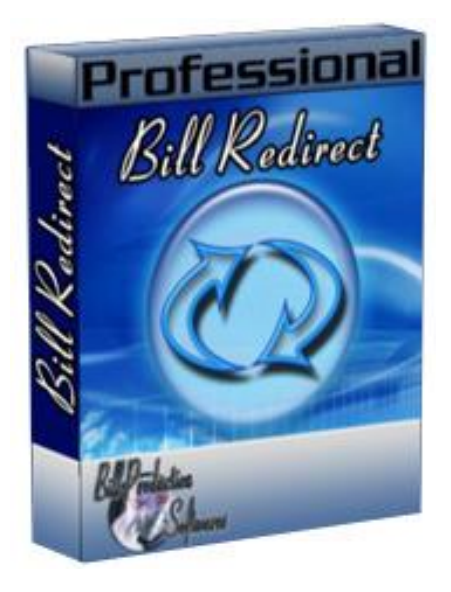

**Bill Redirect software supports several models of USB scales ! This professional software enables USB scales who do not come with a serial port driver to communicate with your current Windows applications. Bill Redirect allows information to be entered directly into Windows programs as if it was typed in using the keyboard.** 

**No programming or additional hardware required !**

**Supported Operating Systems:** Windows 98,Me,2000,3000,XP,NT4, Vista, Windows 7, Windows 8

Simply the best scale software available !

# **CENERAL INFORMATION**

To configure this software you have to enter in the field password [www.billproduction.com,](http://www.billproduction.com/) In the configuration options you have the possibility to change this password for what you want. To close this software, type END in the password field.

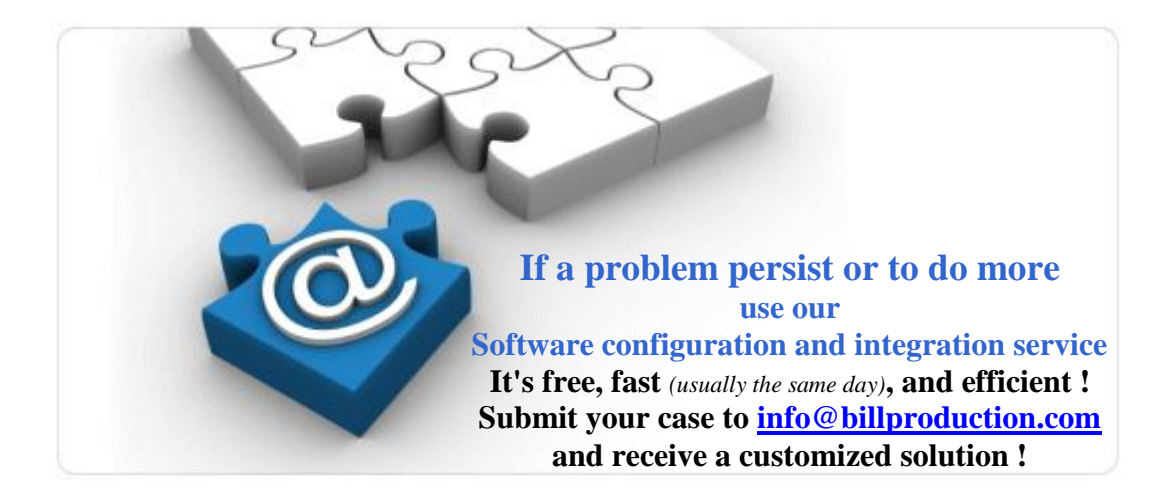

## **To redirect a USB Scale to keyboard buffer**

**Use this documentation ONLY if your Scale is USB and do not come with a serial port driver**

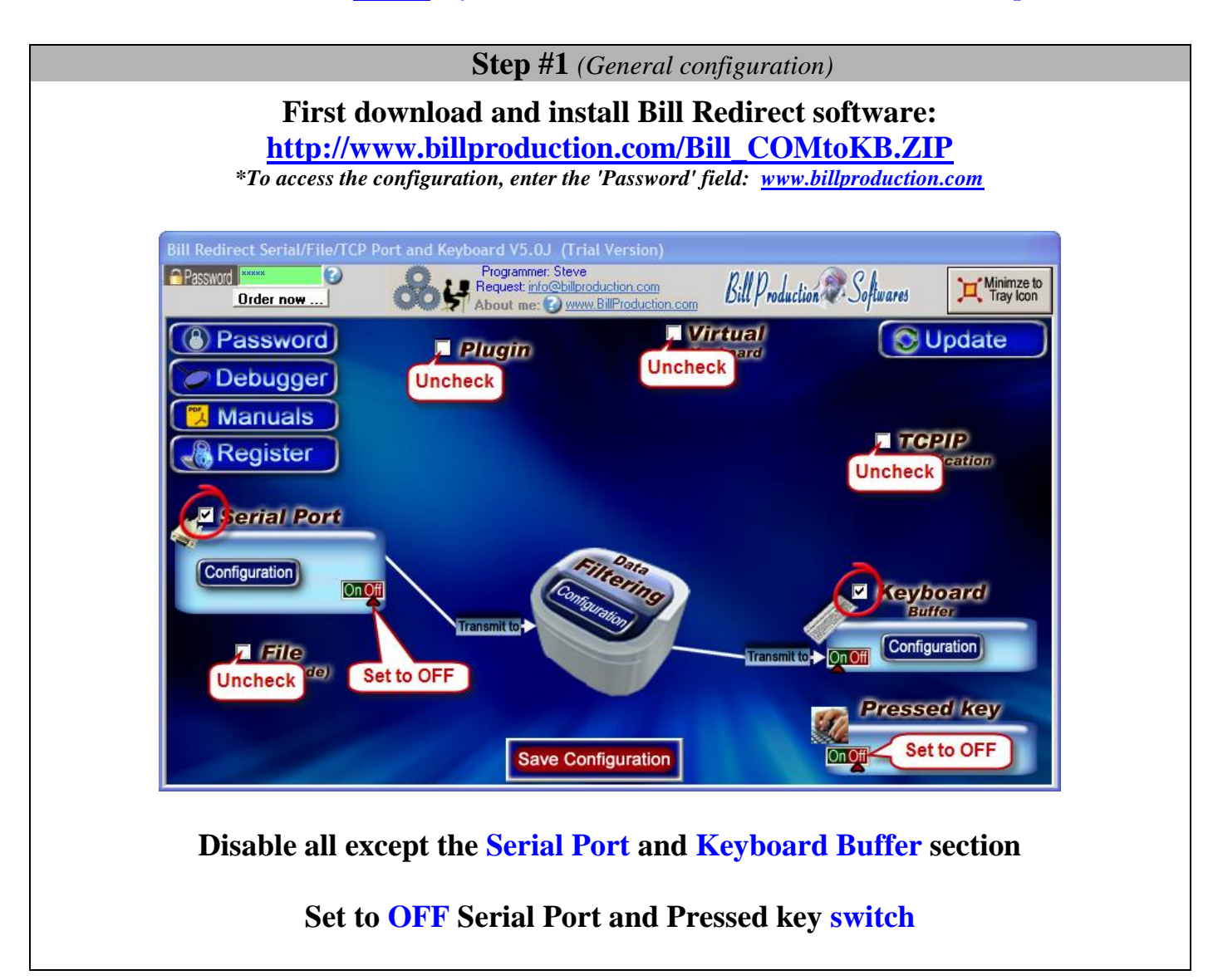

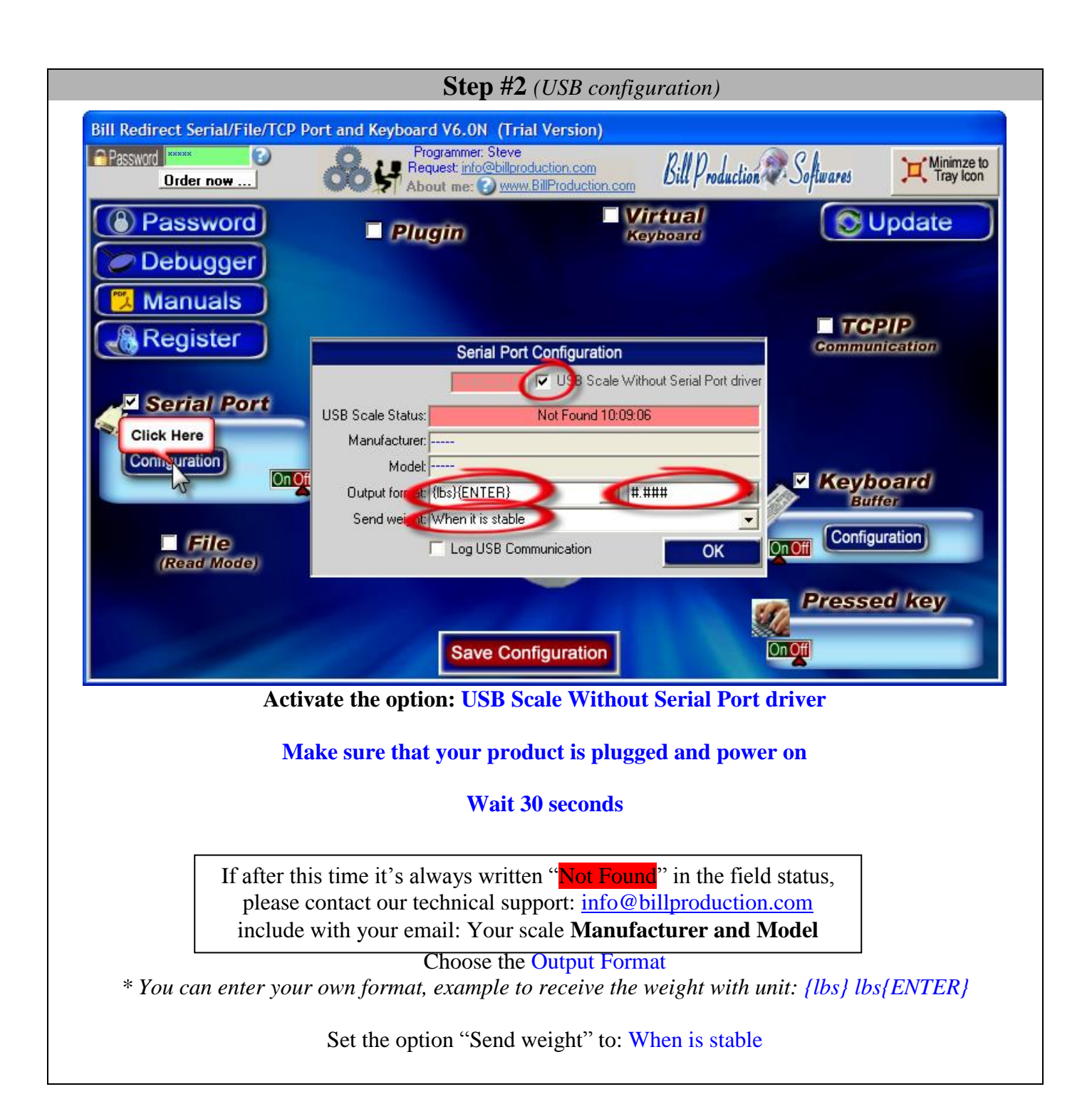

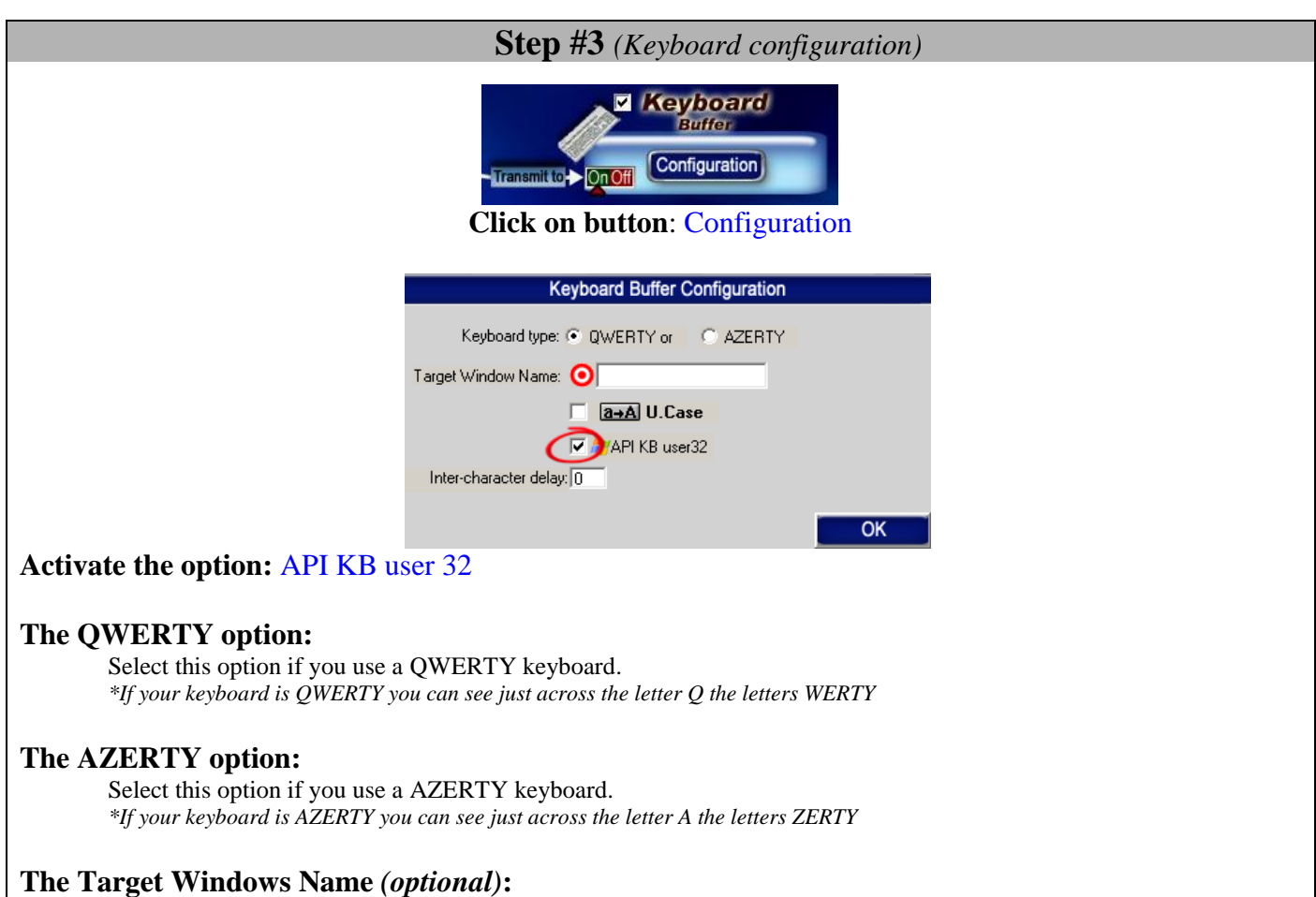

With this option you can activate automatically a target windows.

Enter the title of the window where you want redirect the data

\* If you enter nothing, the software redirect the data to the current window.

\* You can enter just a part of the title, for example if the title is "**my application software**" you can enter just a part of the title for example: **my application**

#### **The U. Case option:**

The software can switch all lower case characters automatically to upper case.

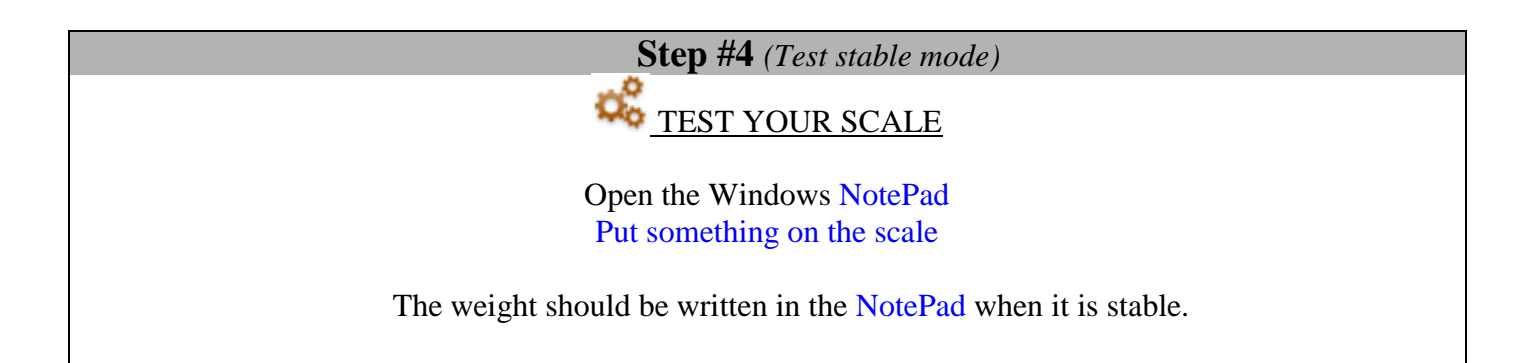

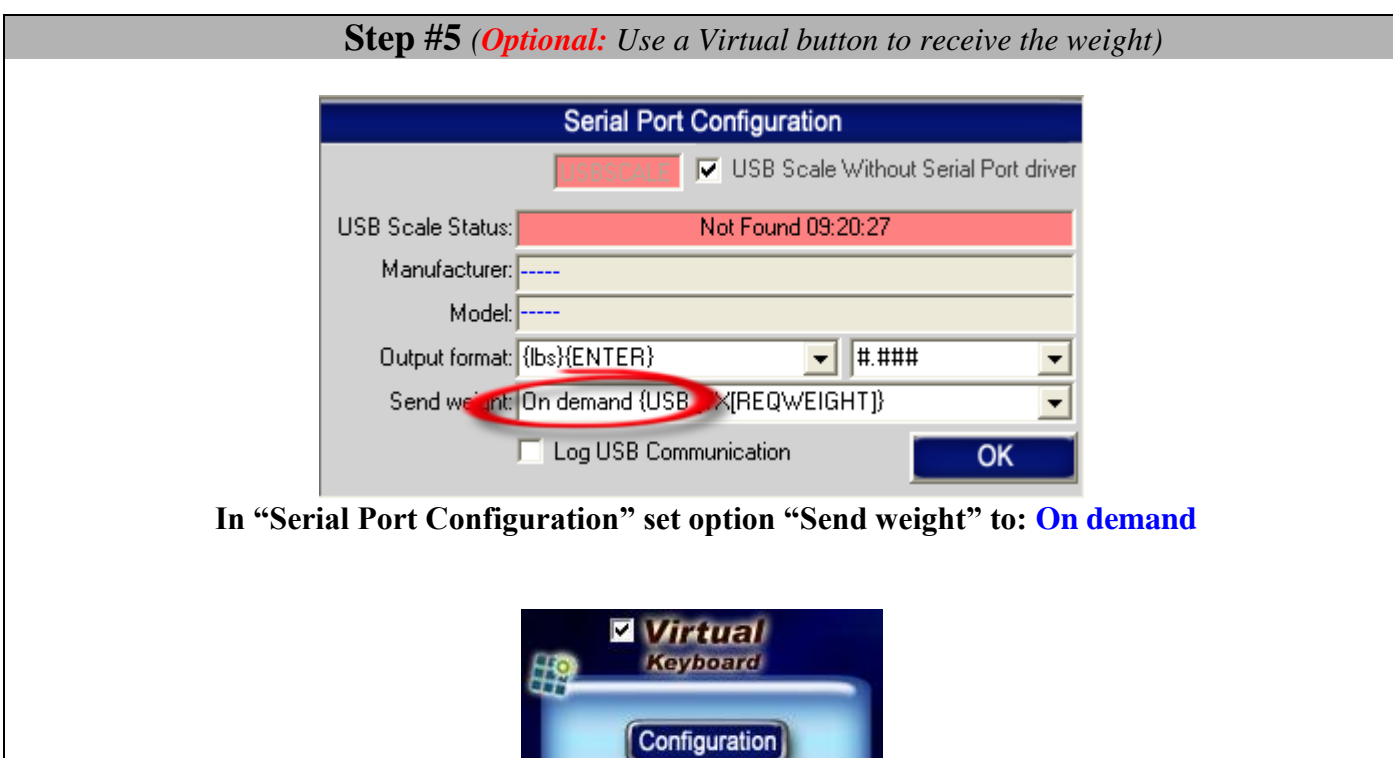

**Click on button**: **Configuration**

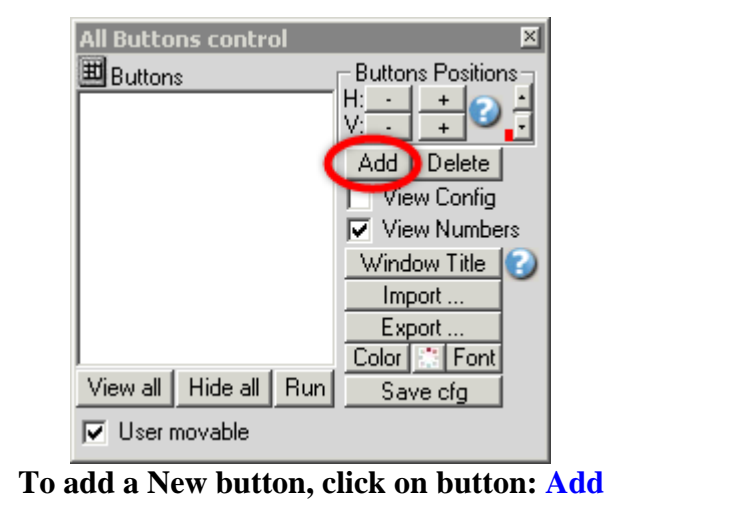

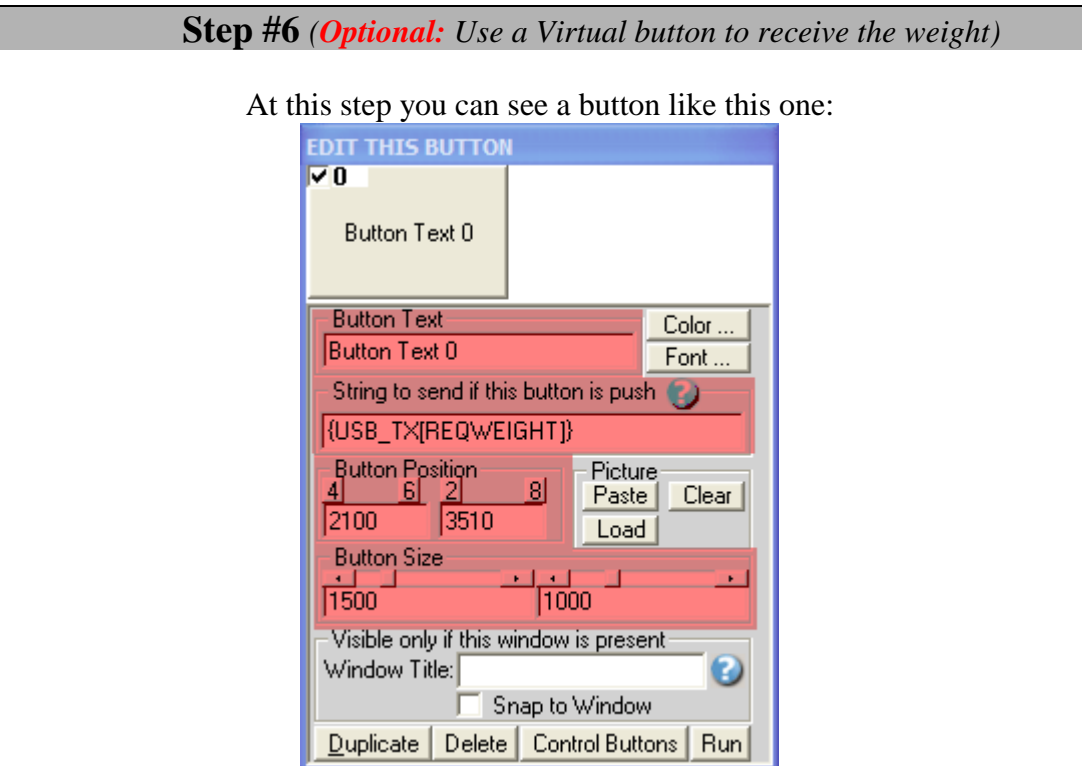

*\*To see the configuration of the button activate the upper left check box*

Enter in field "*String to send if this button is push"*: {USB\_TX[REQWEIGHT]}

**Button Text:** Use this field to set what you want to see on the button.

**Button Position:** Use this section to change button position.

*\* Tips: Activate the NumLock Click the button and use the number 4,6,2 and 8 to change the position.*

**Button Size :** Use this section to change the button size.

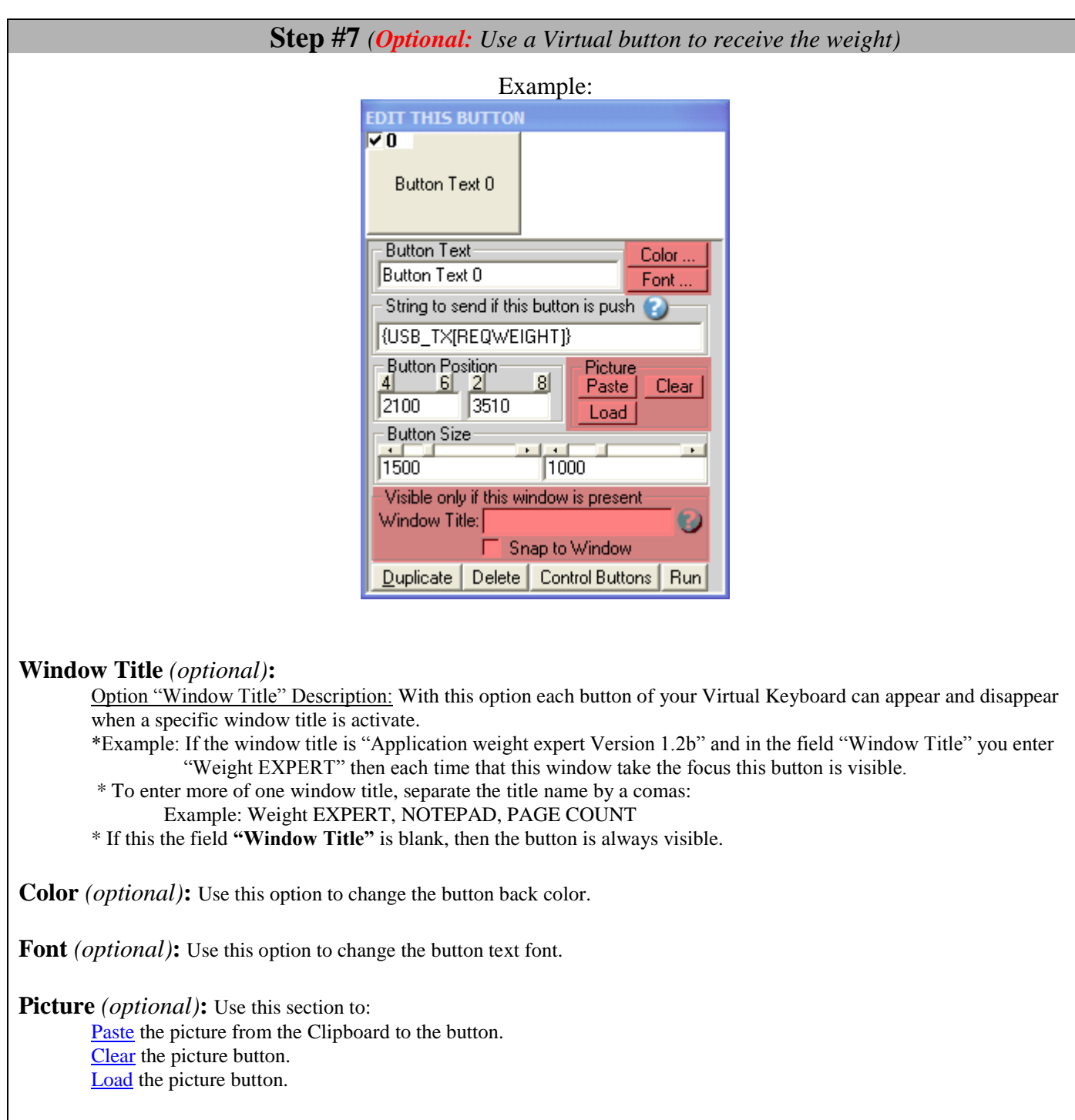

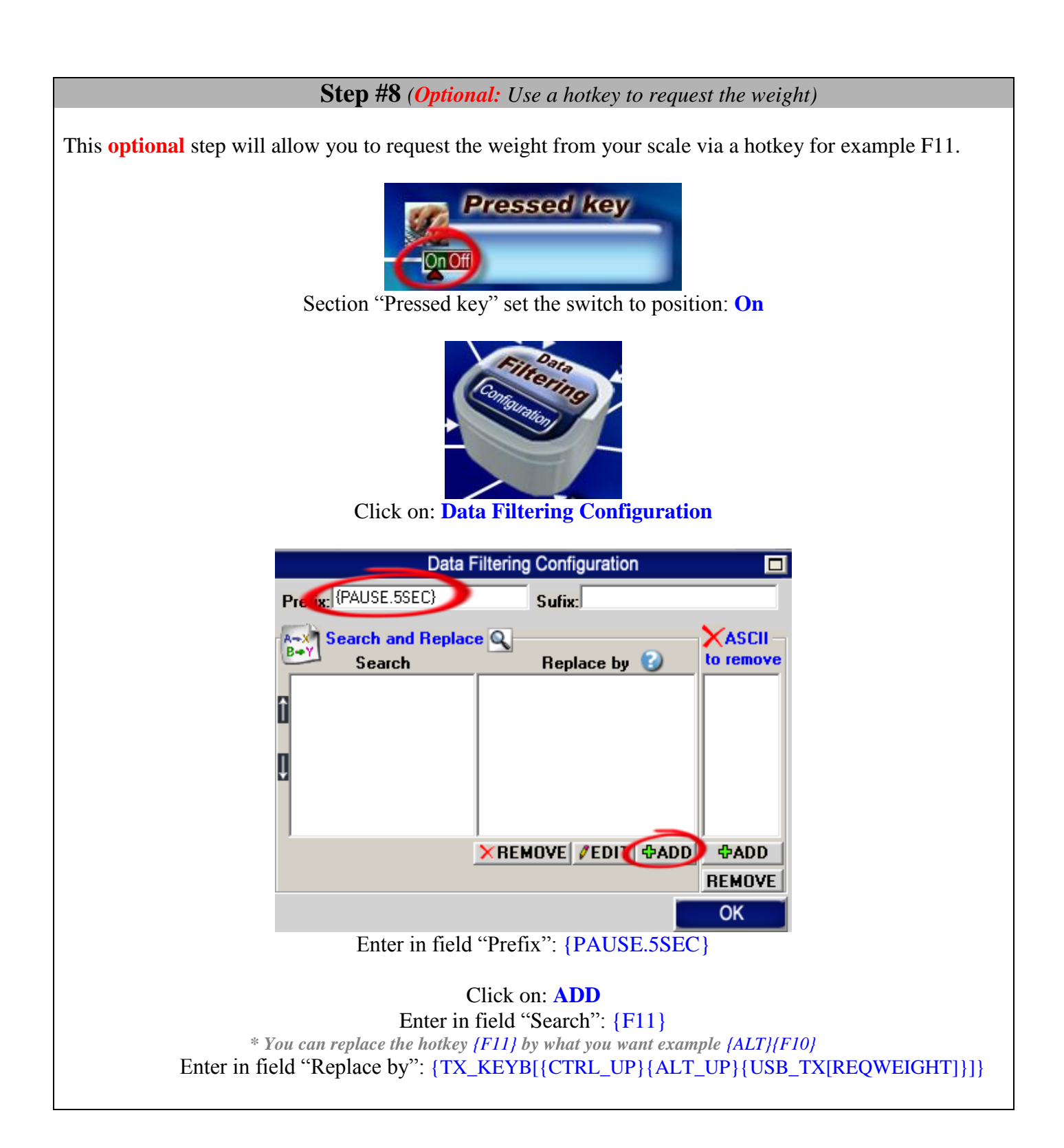

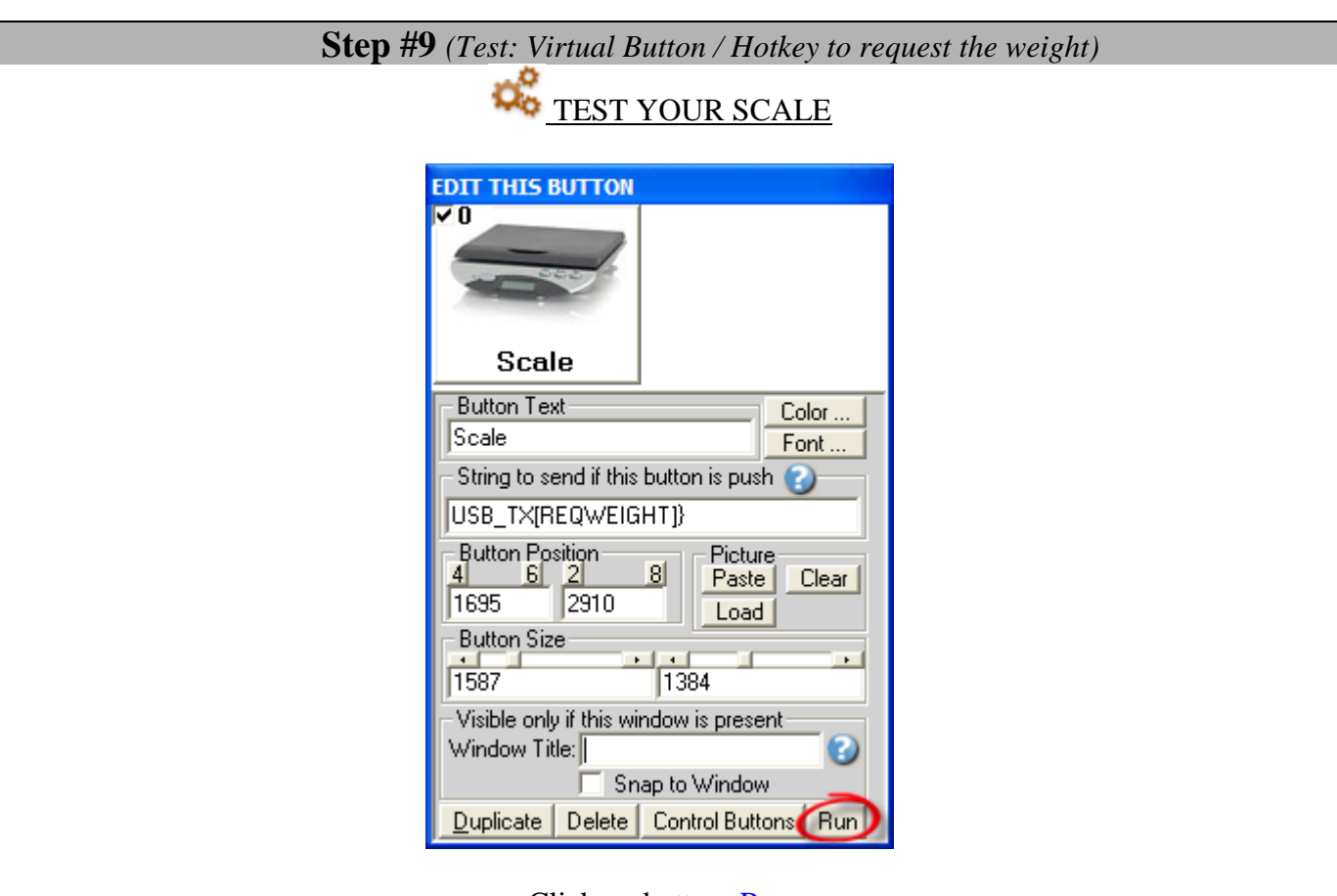

Click on button: Run Open the Windows NotePad Put something on the scale Click on your: Virtual Button

The weight should be written in the NotePad when you click the button.

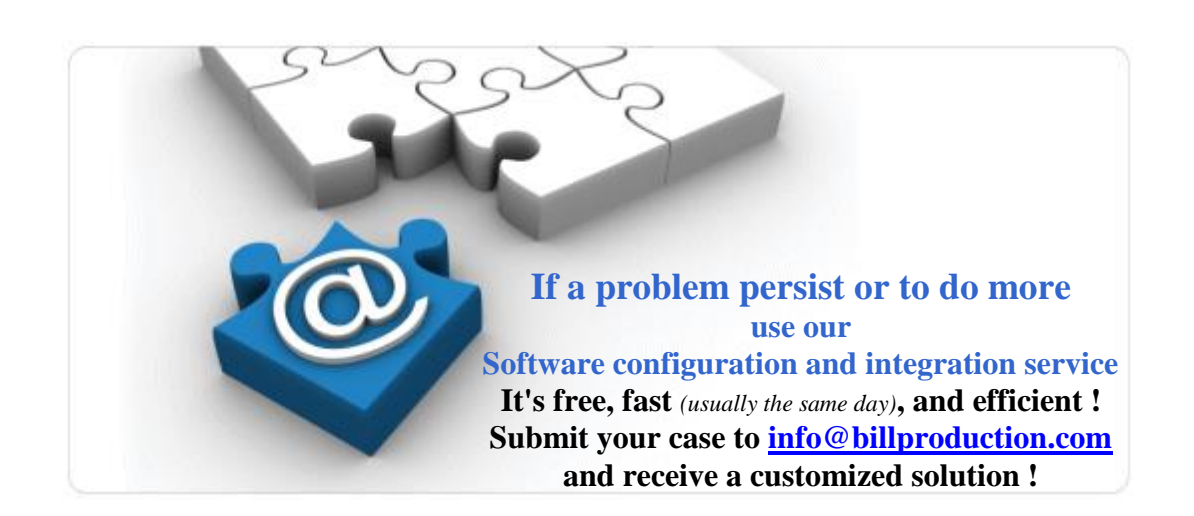

**Step #10** *(Optional: To see the weight in real-time directly on the virtual button)*

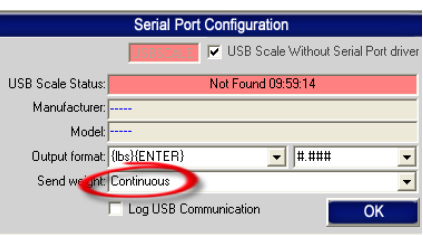

**In "Serial Port Configuration" set option "Send weight" to: Continuous**

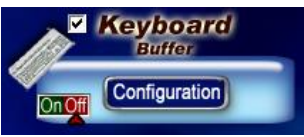

**Set the "Keyboard Buffer" switch to: OFF**

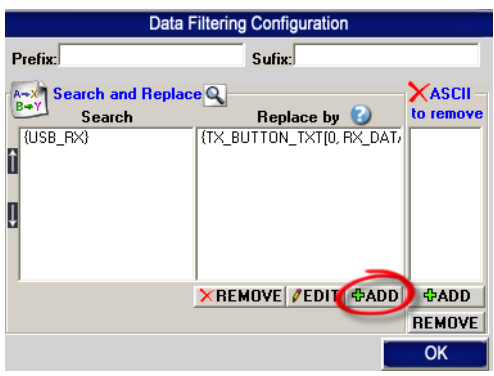

Click on button: **ADD** In the field "Search" enter: **{USB\_RX}** In the field "Replace by" enter: **{TX\_BUTTON\_TXT[0, RX\_DATA]}**

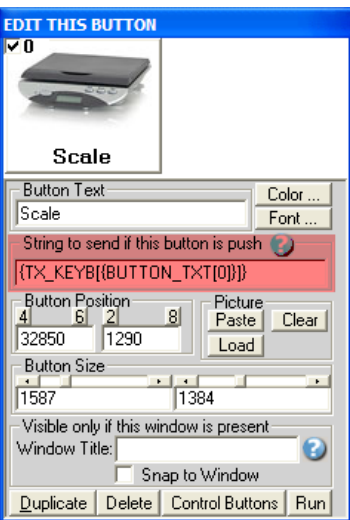

**Section "Virtual Keyboard" Configuration "Button Configuration" edit this option: String to send if this button is push: {TX\_KEYB[{BUTTON\_TXT[0]}]}**

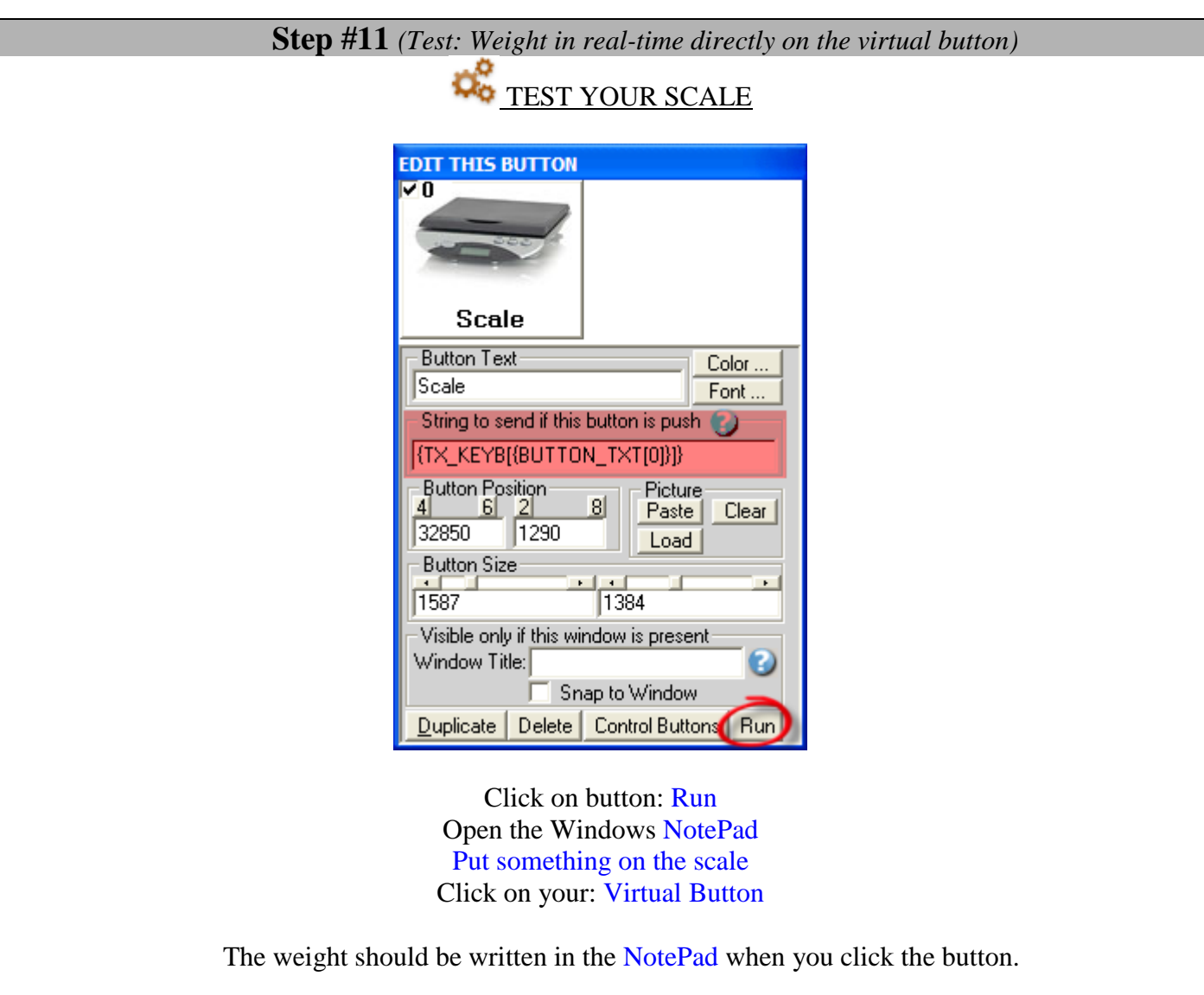

### **Step #12 (***Optional:* **Button in** *MS Access and weight to field)*

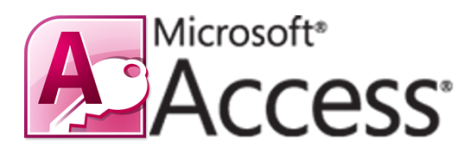

Use this Step to receive the weight in your MS Access form.

With this solution the button to request the weight is directly in your MS Access form and the weight is sent directly in the good field of your form !

#### **Bill Redirect software configuration:**

- Enable the section: File
- In **File** section, set the switch to: **Read**
- In **Serial Port** section, set the switch to: Off
- In **Serial Port Configuration** set option **Send weight** to: On demand
- In **Keyboard Buffer** section, set the switch to: On
- In **Pressed Key** section, set the switch to: Off
- In **File Configuration**, enter in field **File**: C:\BillProduction.cfg\request.txt
- In **File Configuration**, check the option: Delete the file after reading
- On **main screen**, click on button: Save Configuration

### **MS Access Form configuration:**

• In your MS ACCESS to receive the weight in your form... add this code on a button in your form:

On Error Resume Next Text1.SetFocus Open "C:\BillProduction.cfg\request.txt" For Append As #1 Print #1, "{TX\_KEYB[{CTRL\_UP}{ALT\_UP}{USB\_TX[REQWEIGHT]}]}" Close #1

**EXECUTE:** Replace Text1 by your Text Box field name where you want receive the weight

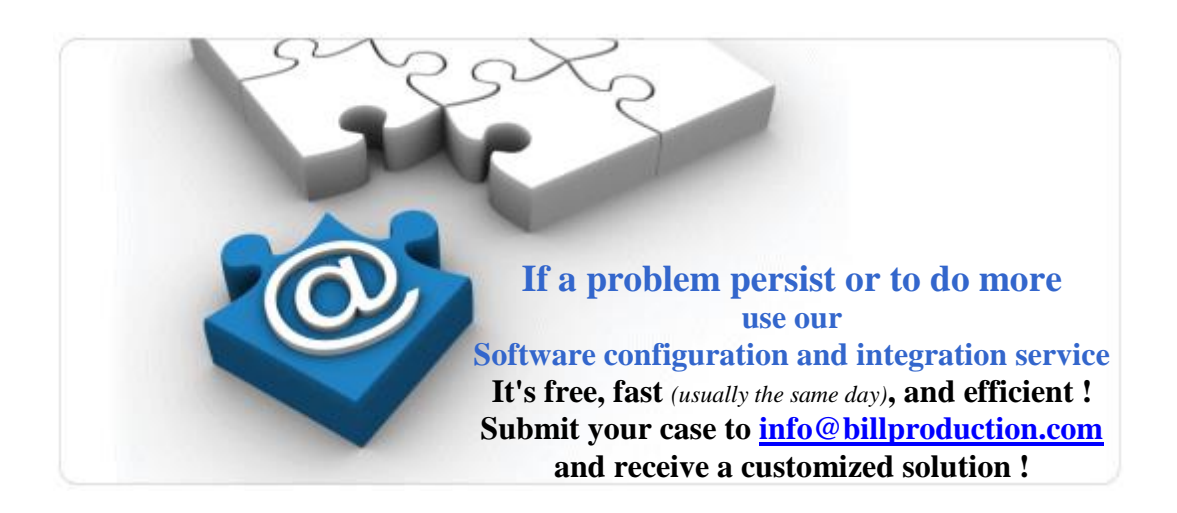

## **For more documentation visit:**

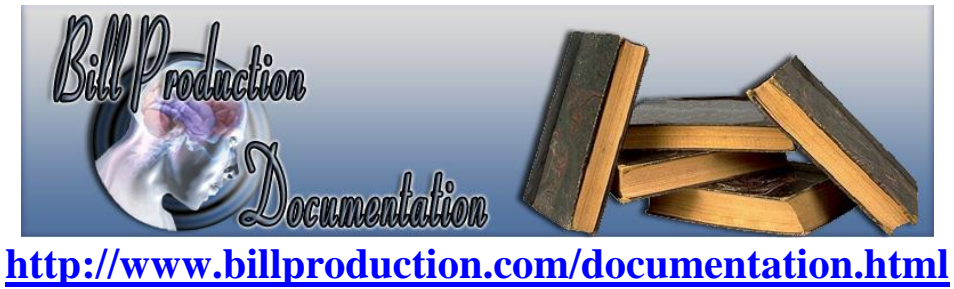

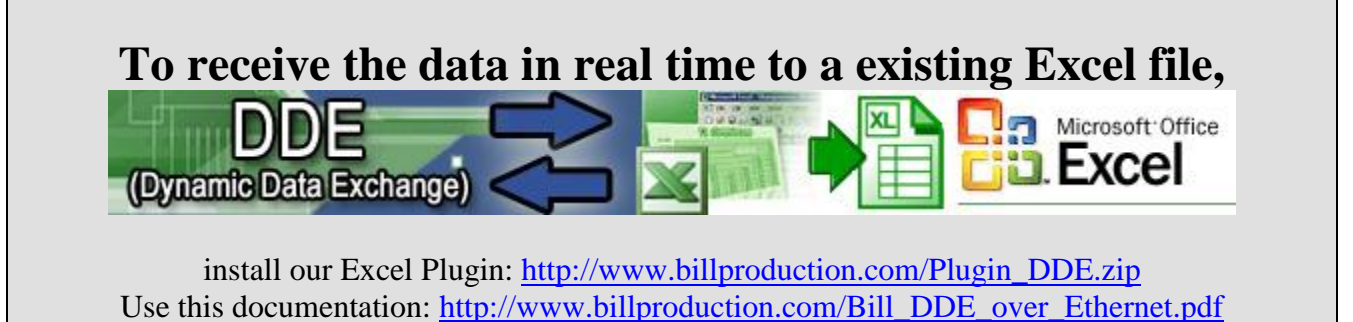

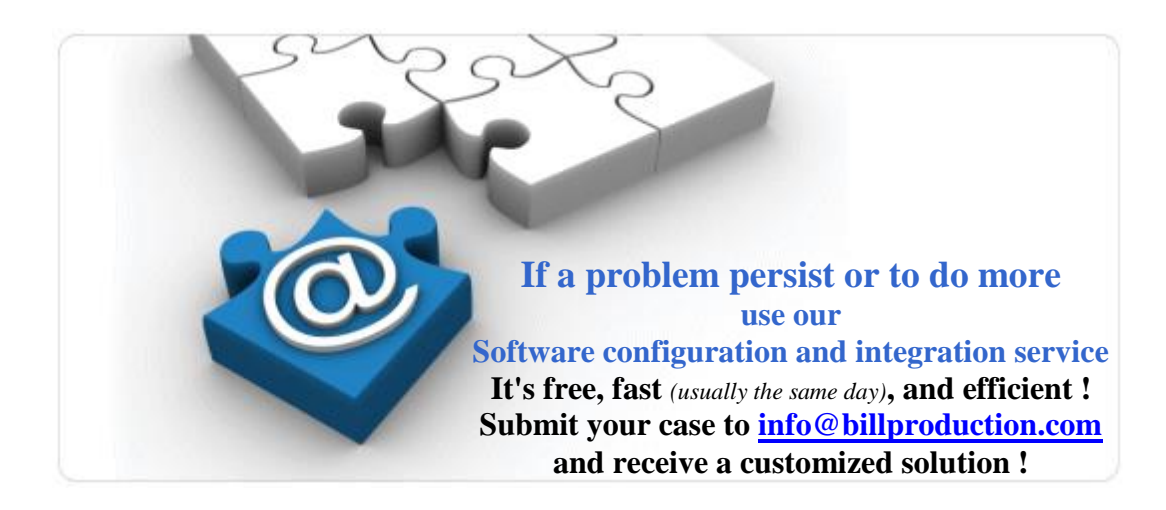